# **디지털원패스 이용자 매뉴얼**

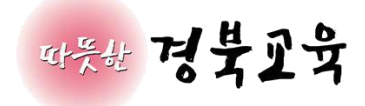

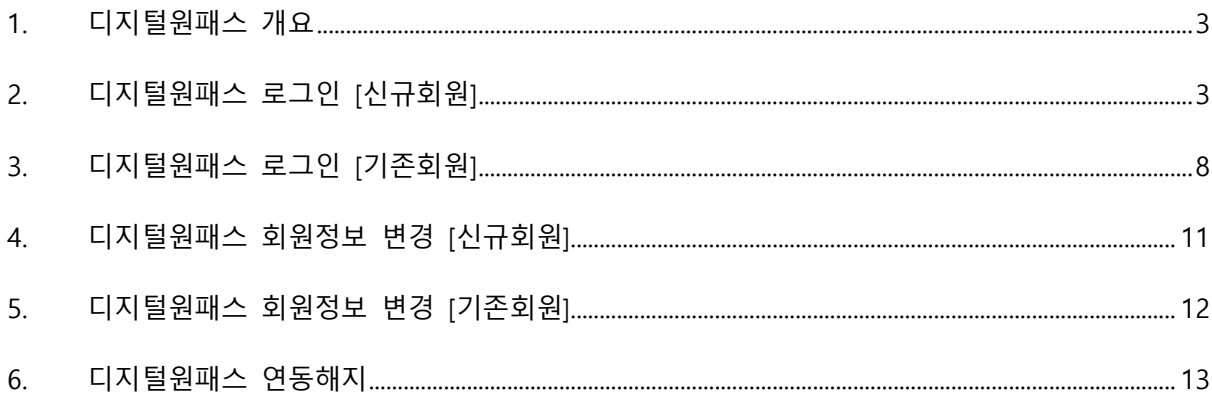

## <span id="page-2-0"></span>1. 디지털원패스 개요

- 하나의 아이디로 본인이 선택한 인증 수단을 사용하여 안전하고 편리하게 여러 전자 정 부 서비스를 이용할 수 있는 인증 서비스.
- 디지털원패스에서는 편리하게 전자정부 서비스를 이용할 수 있도록 모바일 인증(지문, 안면, 패턴, PIN, 공동인증서(지문)), 공동인증서(PC), SMS 등 다양한 간편 인증수단을 제공하고 있 습니다.

[디지털원패스 이용문의] ( 1533-3713 ) 평일 9~18시/공휴일 제외

[https://www.onepass.go.kr](https://www.onepass.go.kr/)

## <span id="page-2-1"></span>2. 디지털원패스 로그인 [신규회원]

1) 내친구교육넷 로그인 화면에서 디지털원패스 로그인 탭을 클릭하여 디지털원패스 로그인 화면으로 이동합니다.

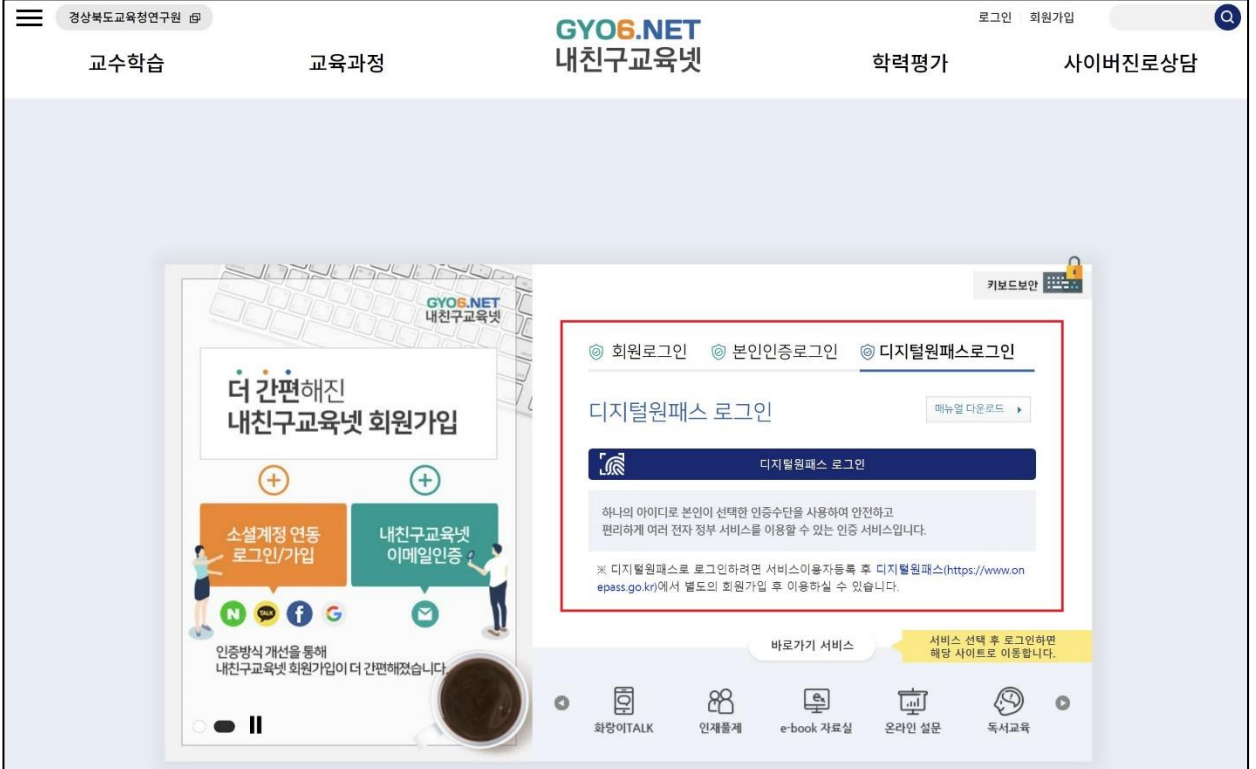

2) 디지털원패스 계정으로 로그인을 진행합니다.

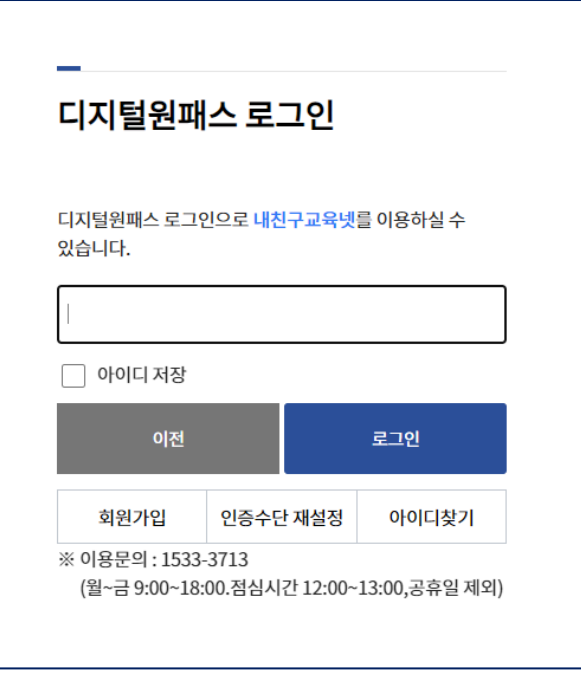

3) 디지털원패스의 정보제공 동의여부를 체크합니다.

=

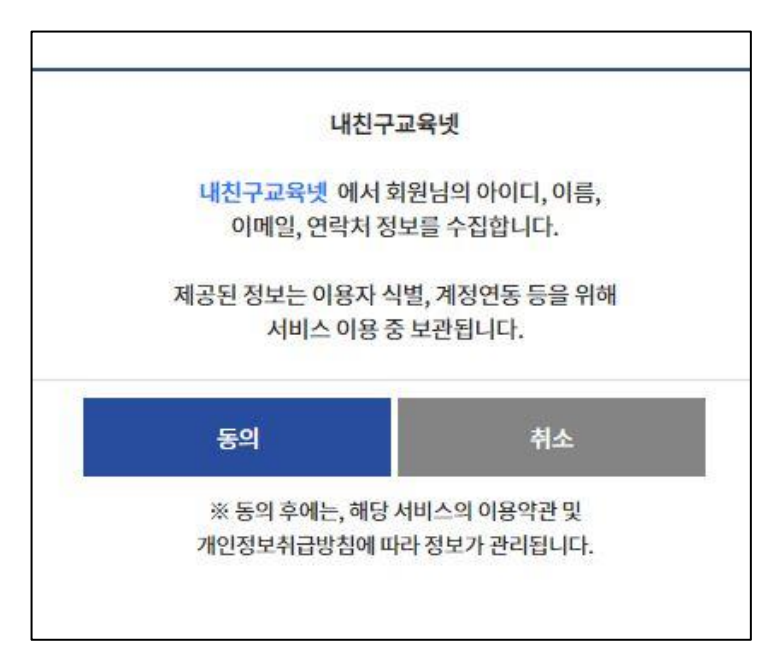

4) 기존회원/신규회원 조회를 위한 휴대폰 또는 아이핀을 통해 본인인증을 진행합니다.

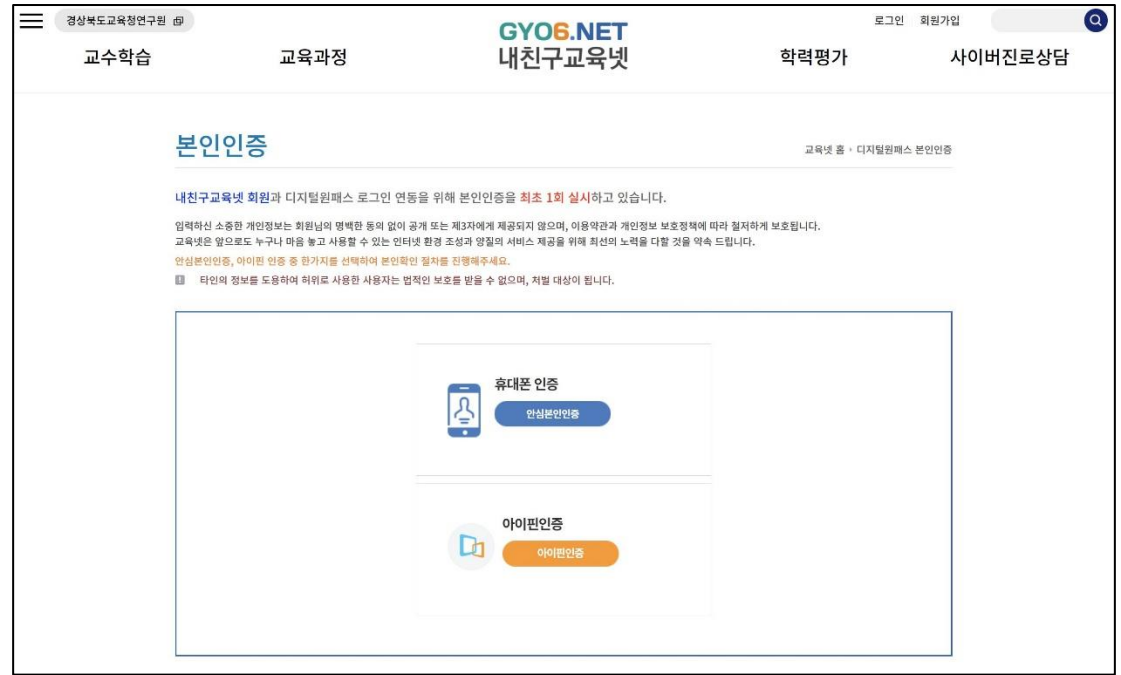

5) 신규회원일 경우, 이용약관 동의 및 회원구분 선택 후 페이지로 이동합니다.

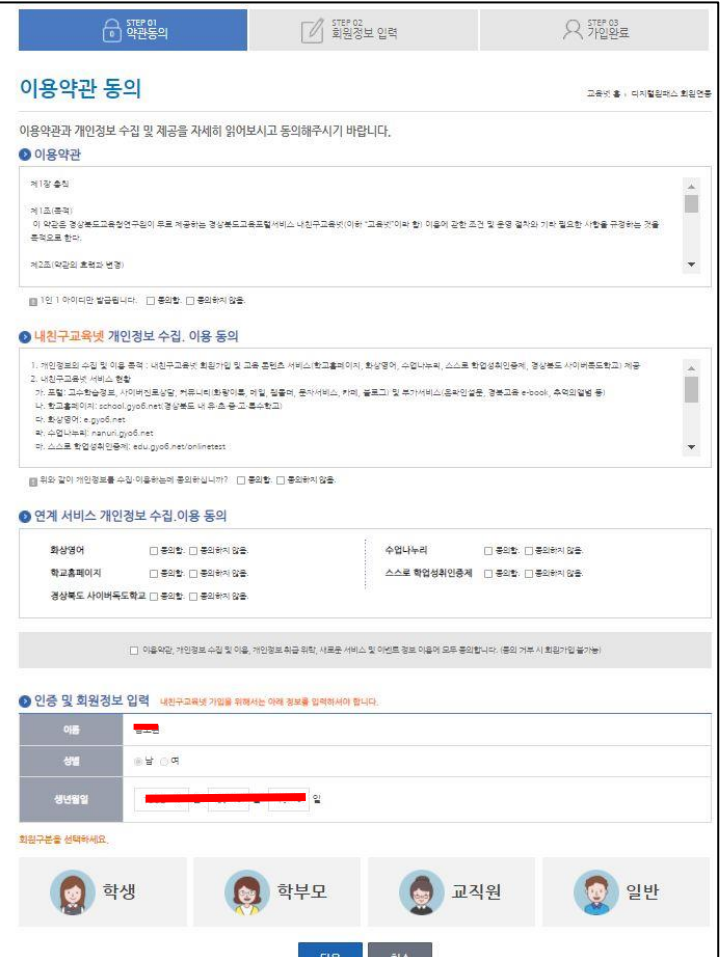

### 6) 회원 정보를 입력하고 저장 버튼을 클릭합니다.

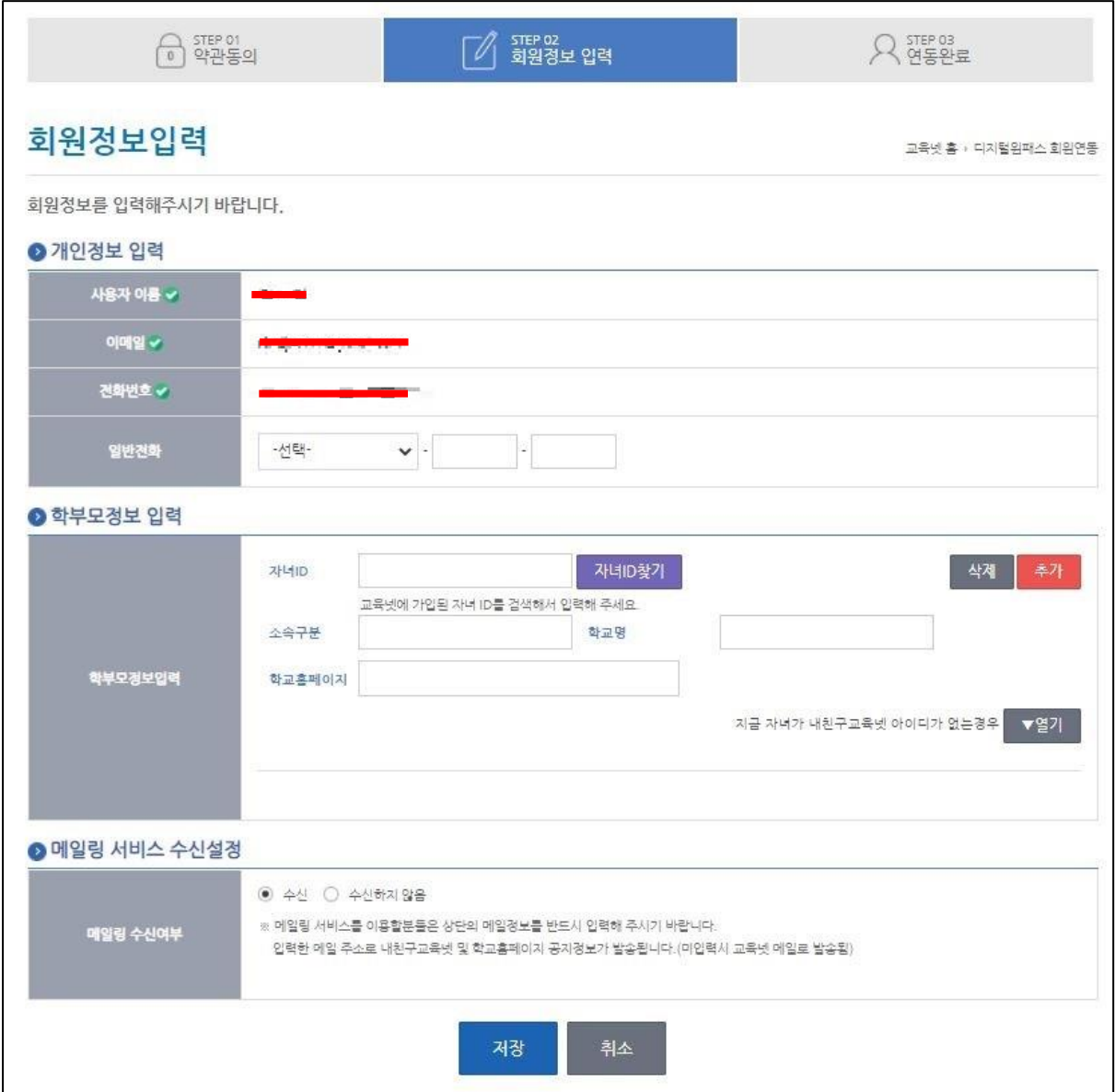

7) 디지털원패스 신규회원 회원연동을 완료합니다.

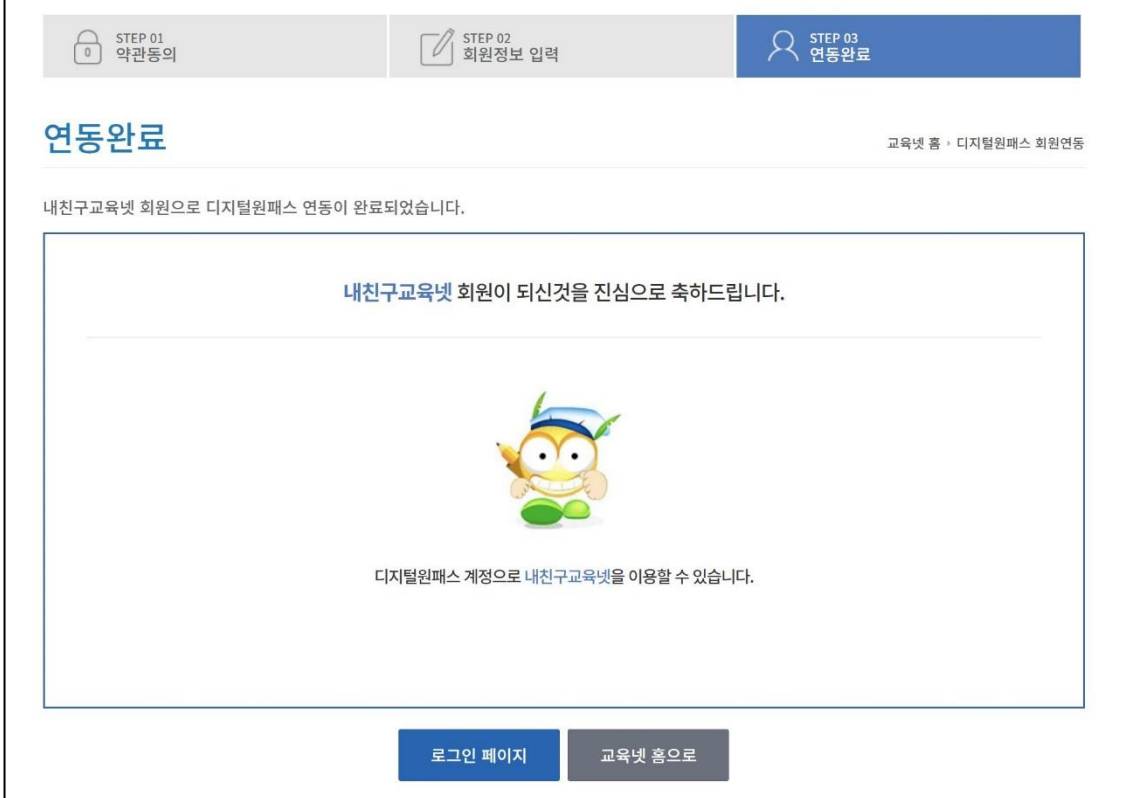

## <span id="page-7-0"></span>3. 디지털원패스 로그인 [기존회원]

1) 내친구교육넷 로그인 화면에서 디지털원패스 로그인 탭을 클릭하여 디지털원패스 로그인 화면으로 이동합니다.

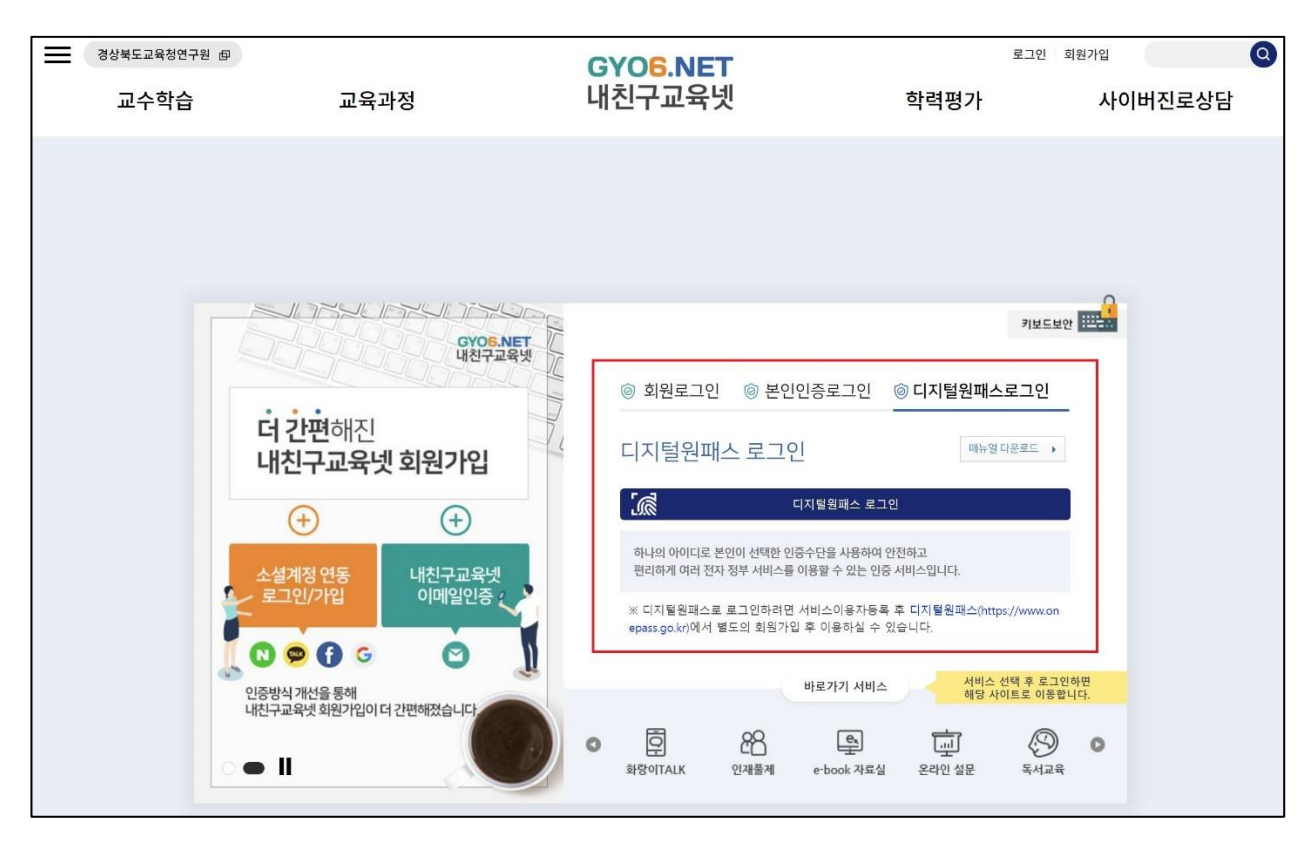

2) 디지털원패스 계정으로 로그인을 진행합니다.

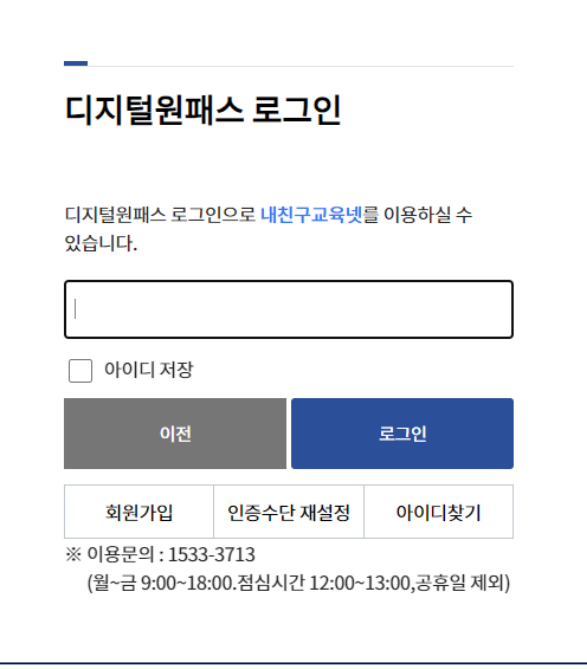

3) 디지털원패스의 정보제공 동의여부를 체크합니다.

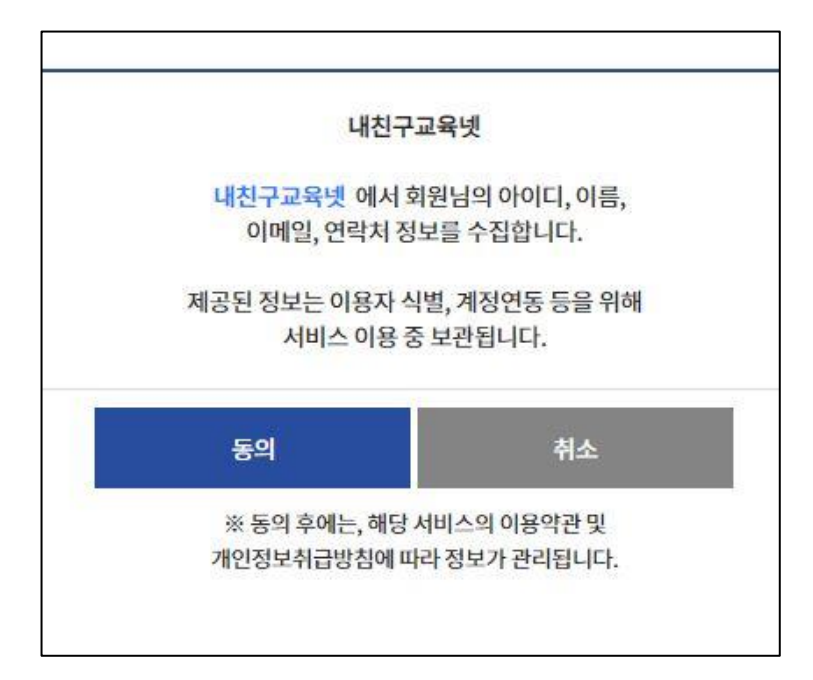

4) 기존회원/신규회원 조회를 위한 휴대폰 또는 아이핀을 통해 본인인증을 진행합니다.

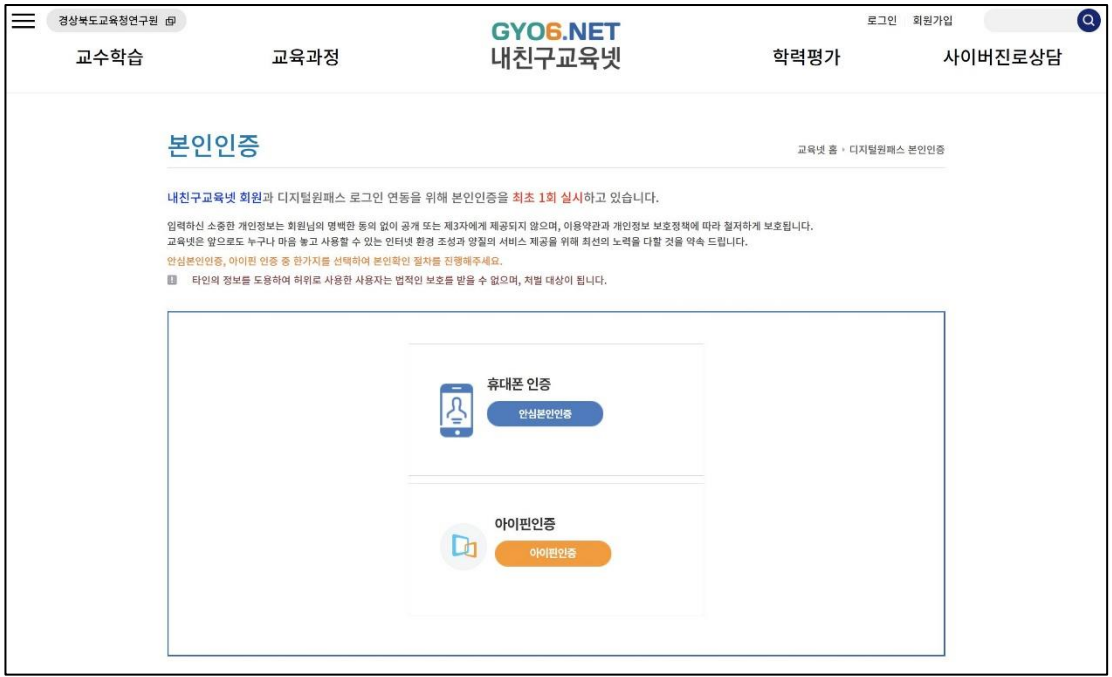

5) 기존회원일 경우, 기존에 사용중인 아이디와 회원연동이 완료됩니다.

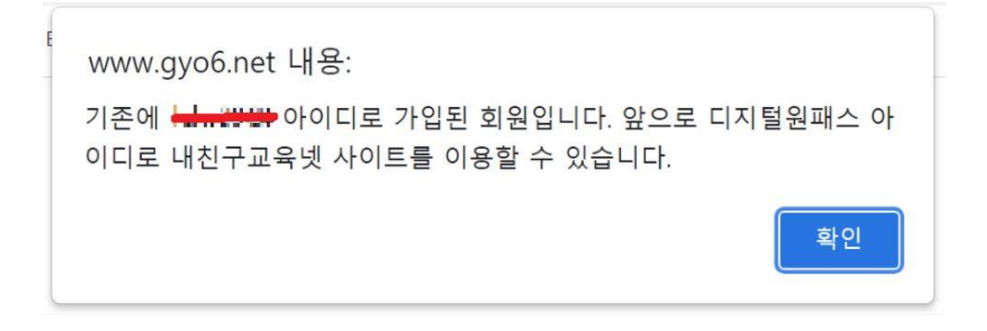

# <span id="page-10-0"></span>4. 디지털원패스 회원정보 변경 [신규회원]

1) 내친구교육넷 디지털원패스 신규회원은 아이디 및 비밀번호를 제외한 회원정보변경 서비 스를 동일하게 이용 가능합니다.

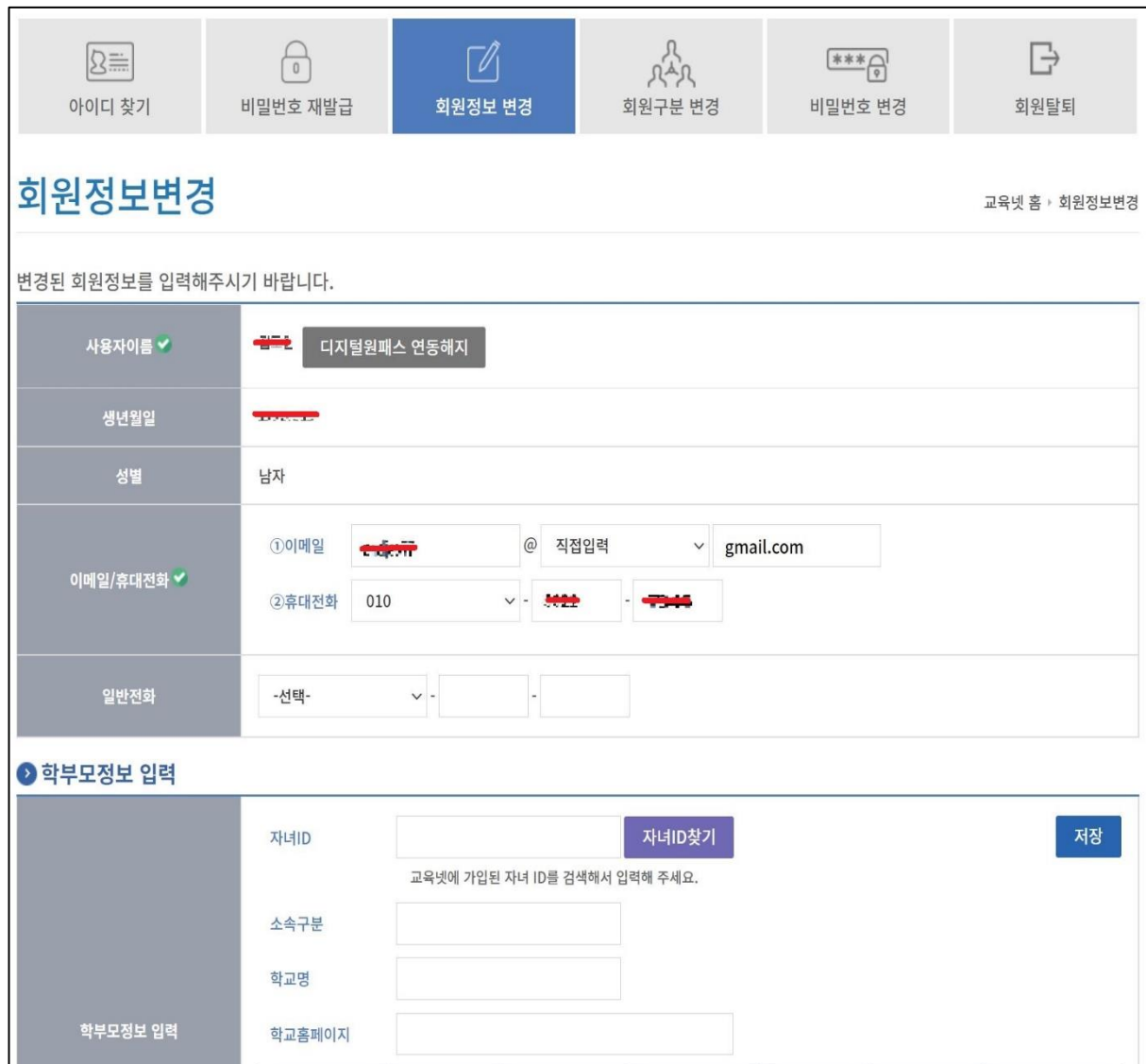

# <span id="page-11-0"></span>5. 디지털원패스 회원정보 변경 [기존회원]

1) 내친구교육넷 기존회원이면서 디지털원패스 연동한 경우 일반로그인 사용자와 같이 기존 서비스를 동일하게 이용 가능합니다.

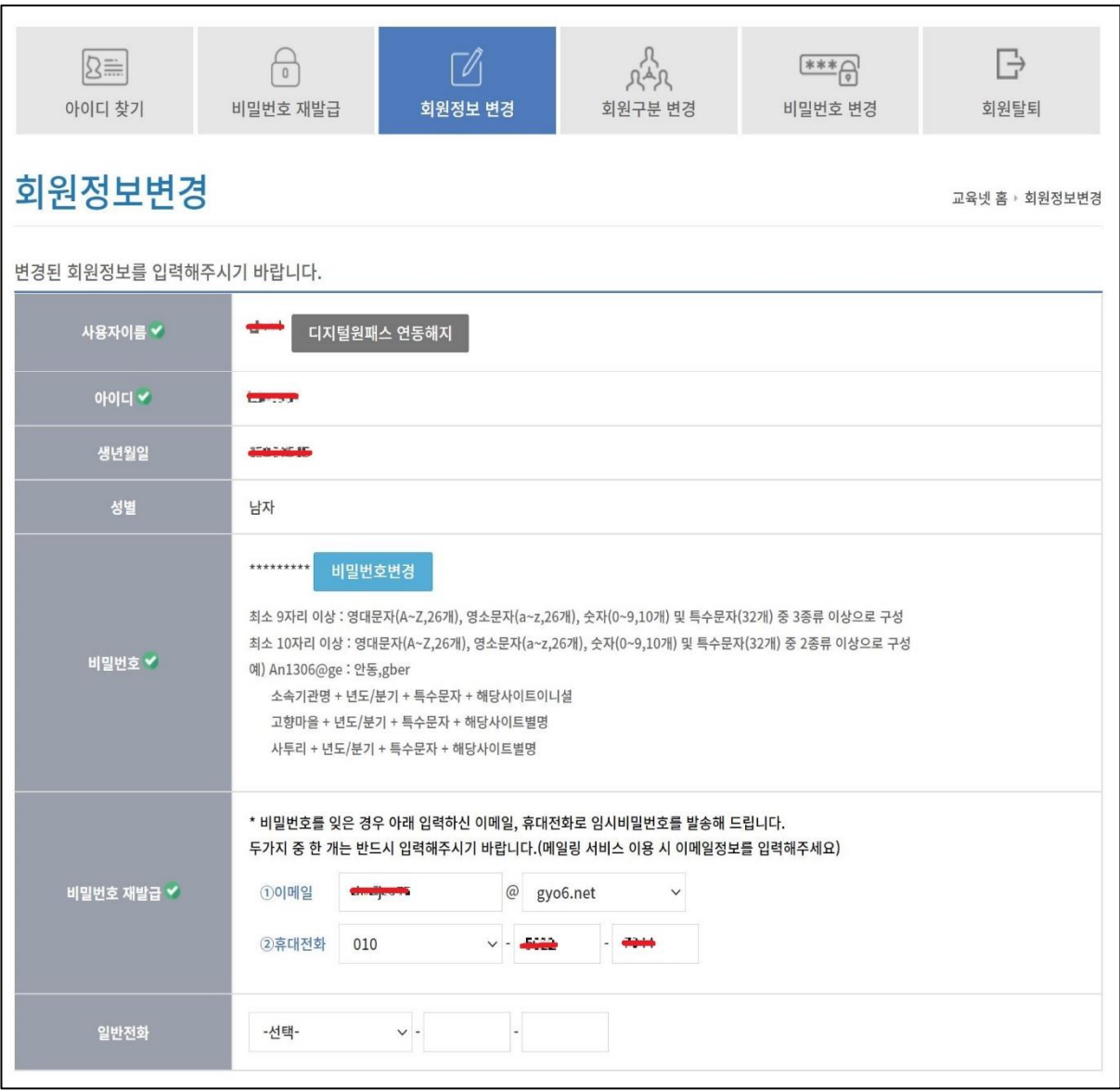

# <span id="page-12-0"></span>6. 디지털원패스 연동해지

### 1) 회원정보변경 페이지에서 디지털원패스 연동해지 버튼을 클릭합니다.

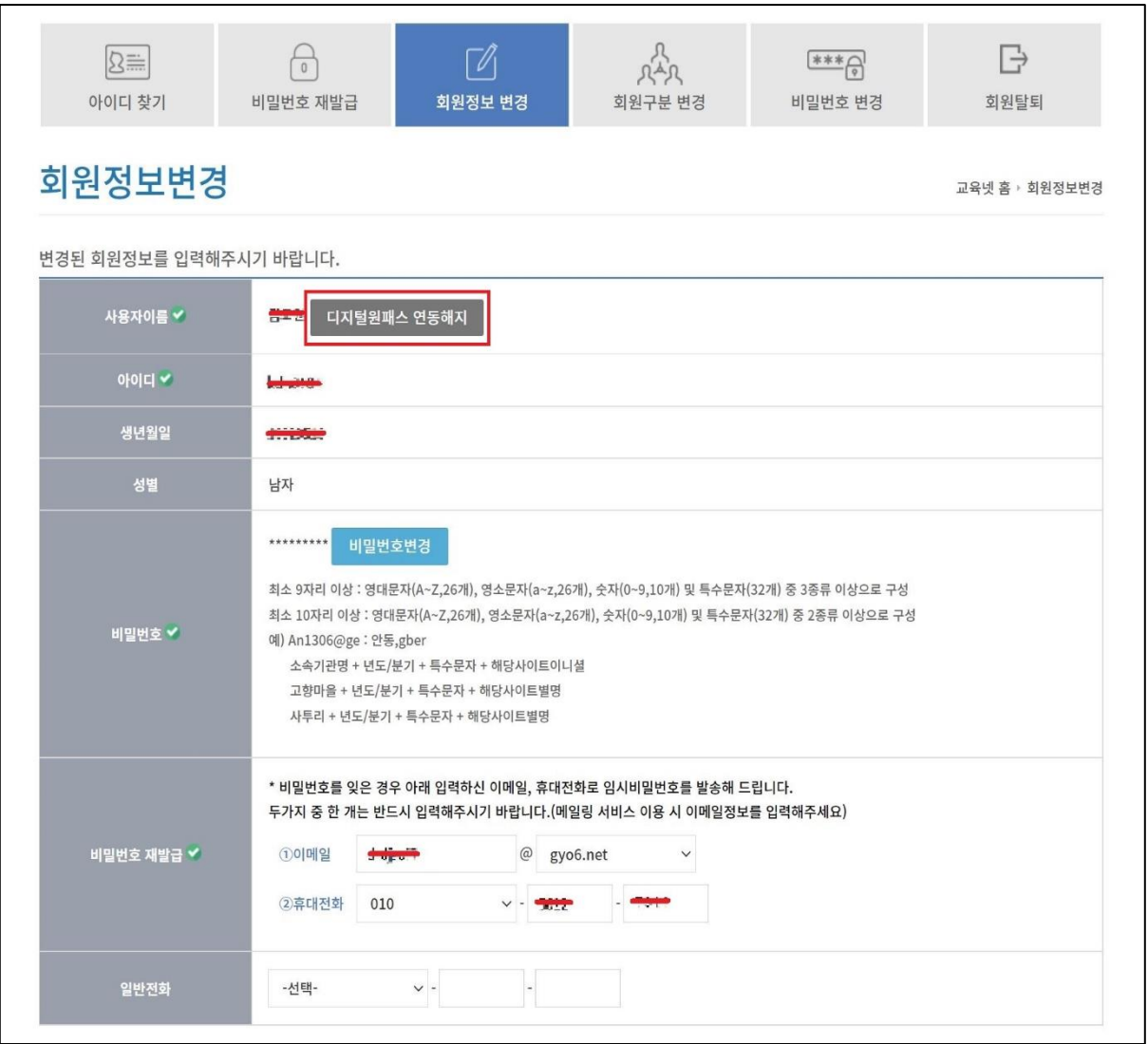

2) 디지털원패스 연동해지 전 안내문구를 확인합니다.

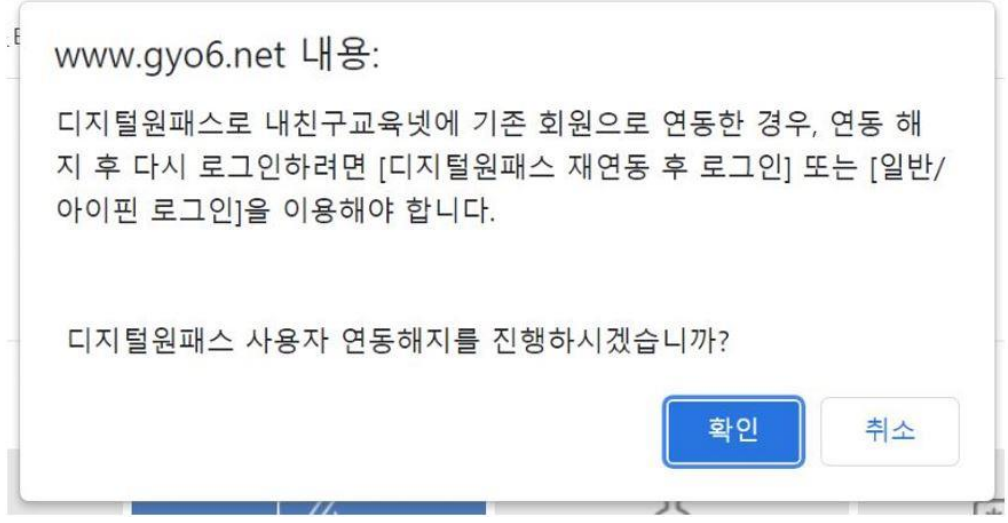

3) 디지털원패스를 연동해지 완료합니다.

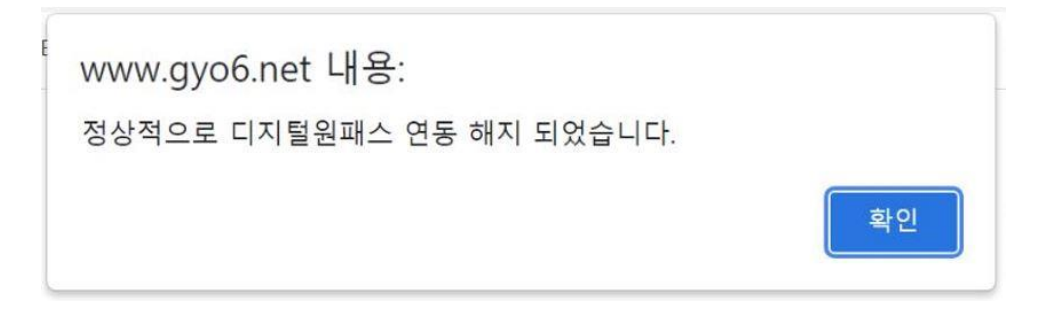